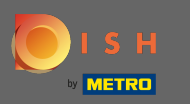

#### Primul pas este să vă conectați la DISH Order .  $\odot$

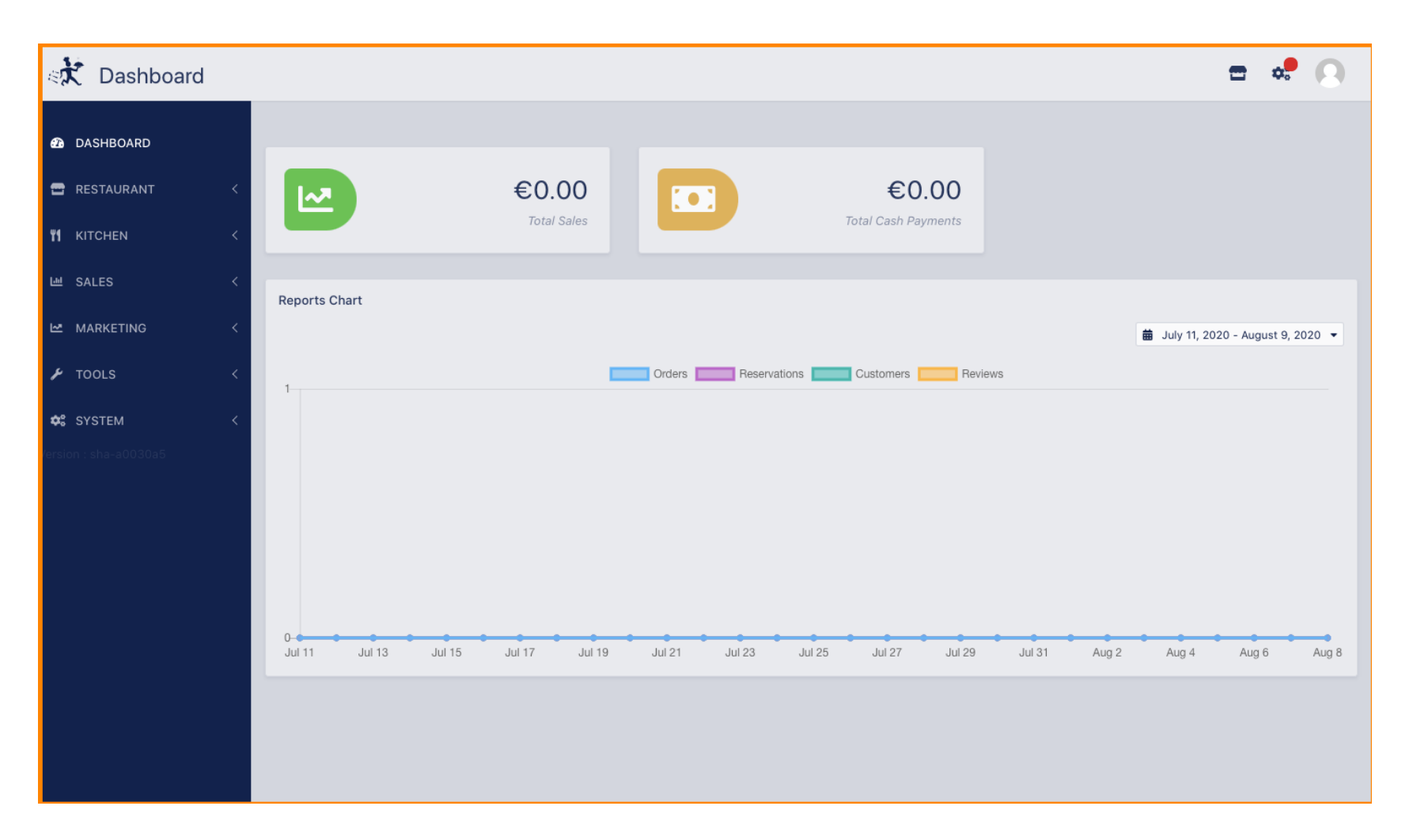

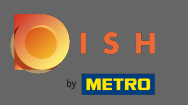

#### Apoi faceți clic pe pictograma proflului .  $\boldsymbol{\Theta}$

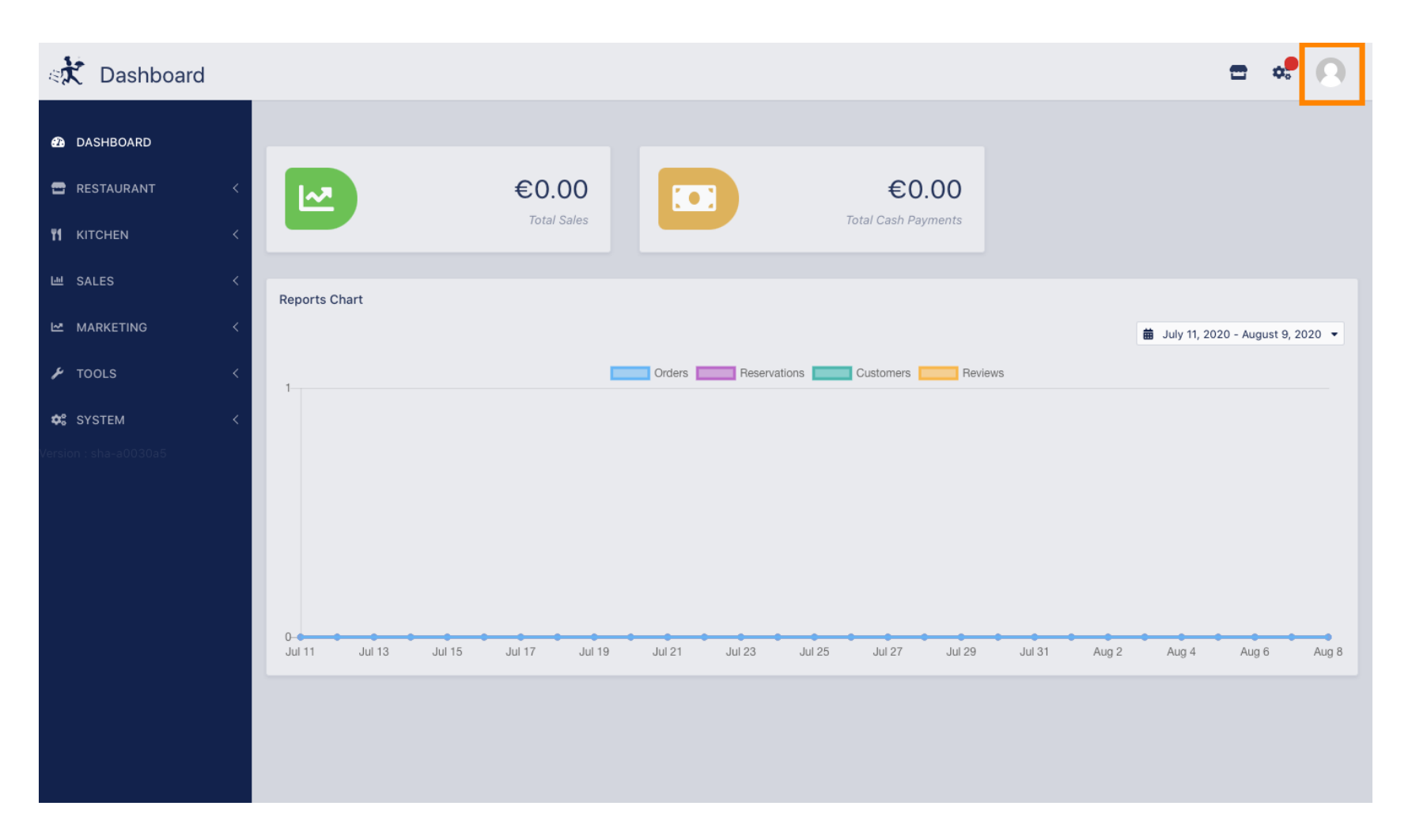

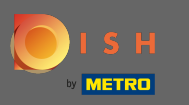

#### Și faceți clic pe editați detalii .  $\boldsymbol{\Theta}$

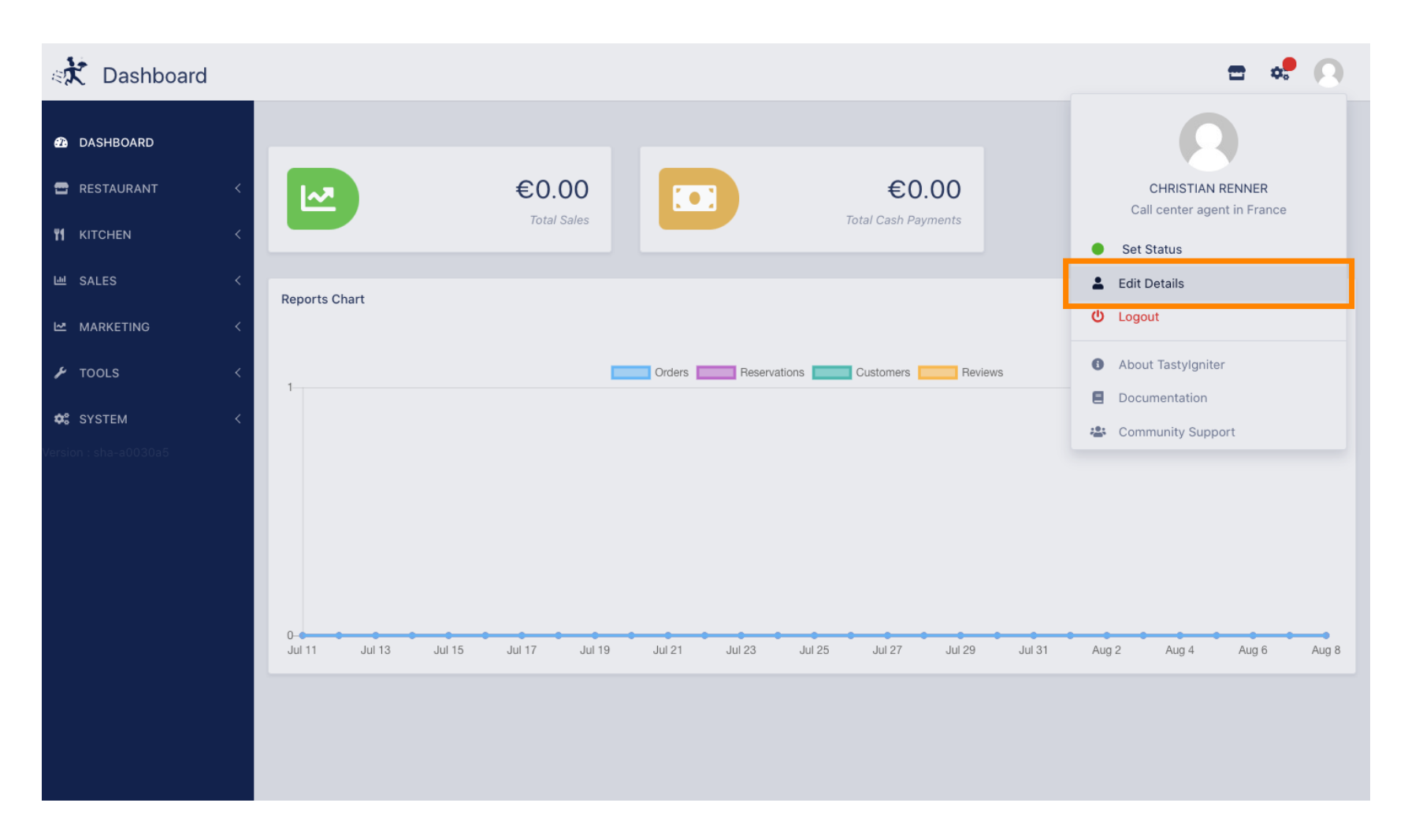

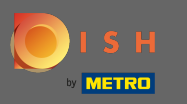

## Acum ați fost direcționat către setările contului dvs.  $\odot$

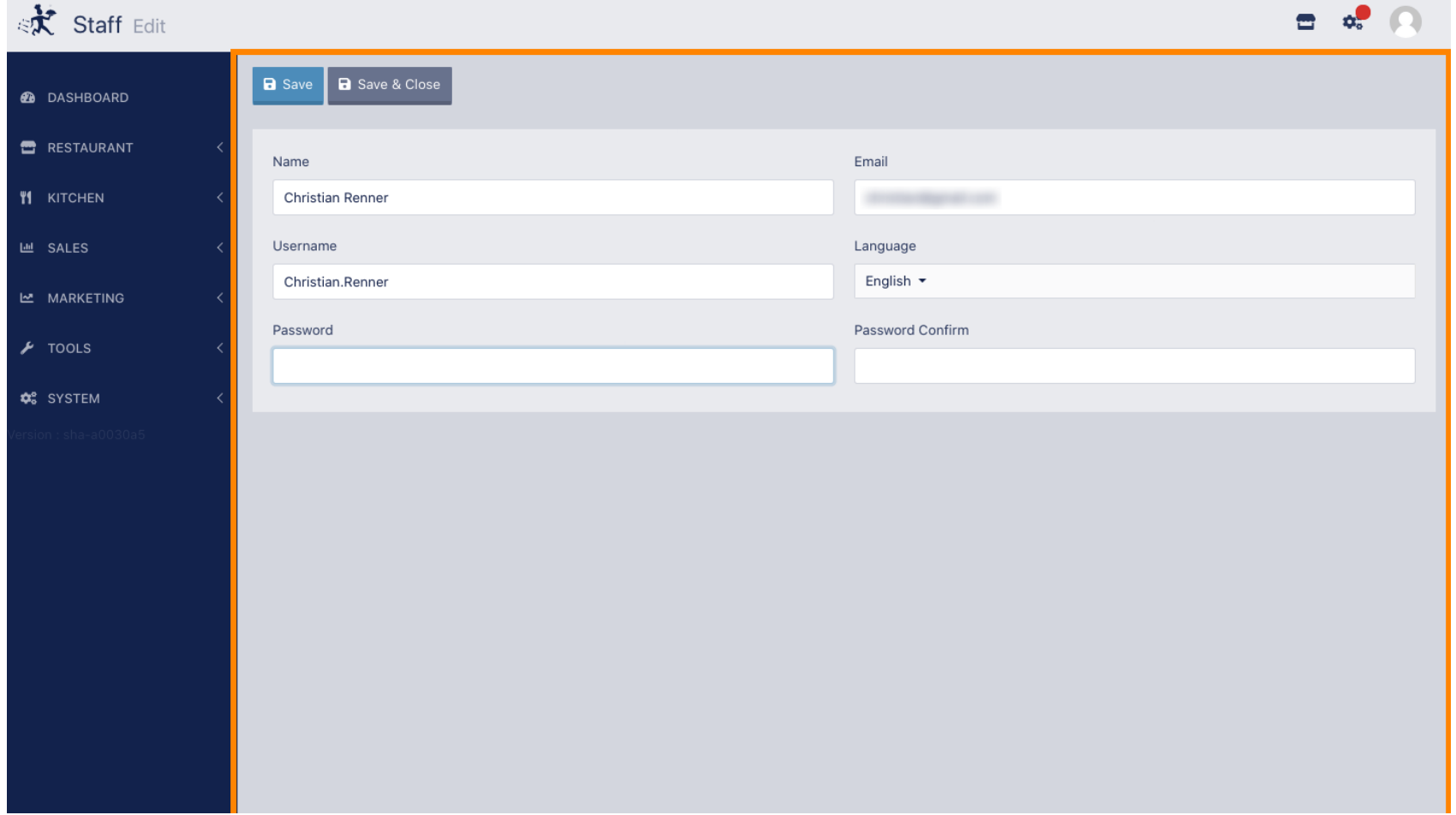

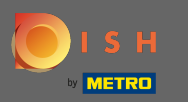

## Introduceți noua parolă .  $\boxed{\text{T}}$

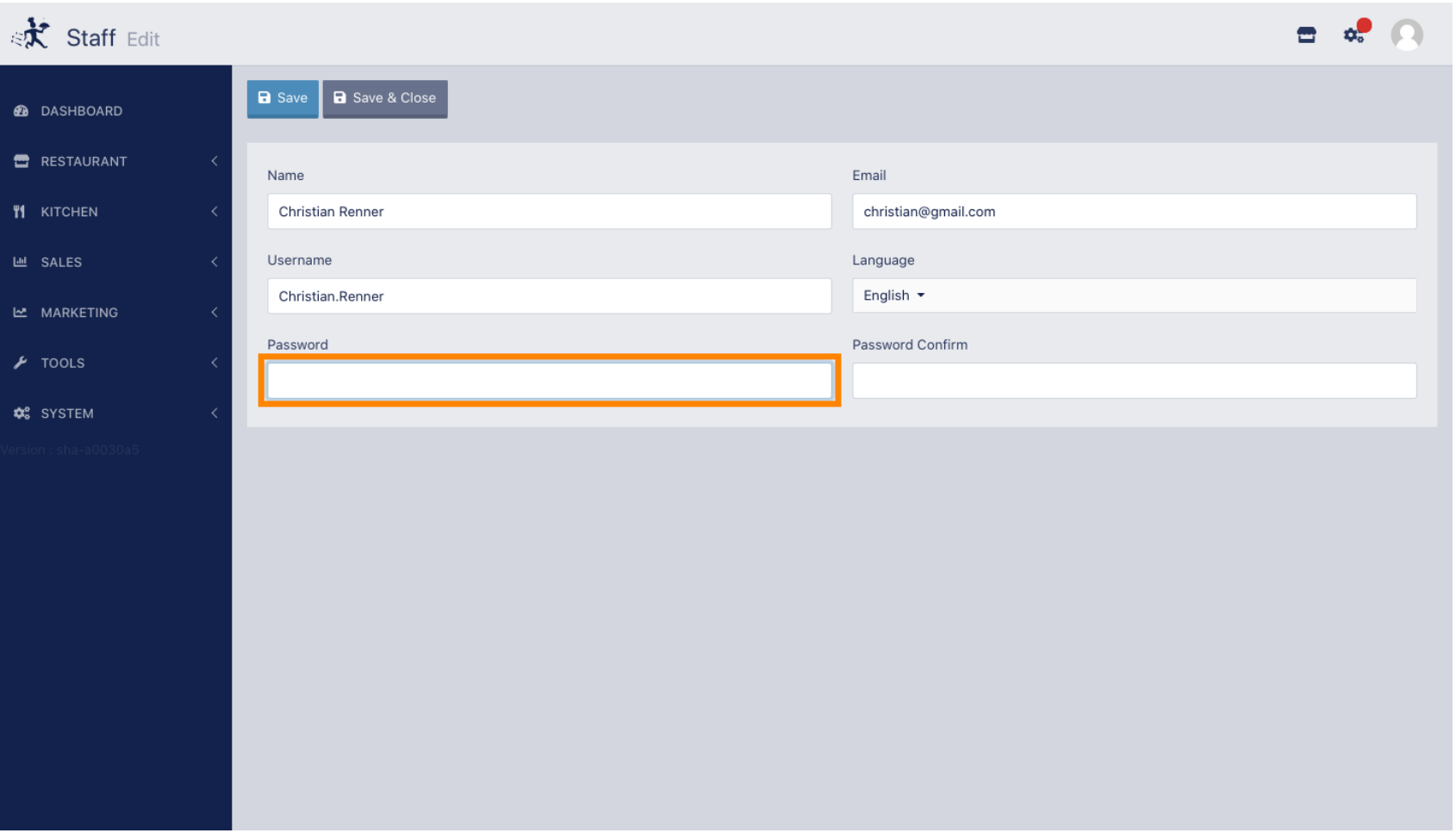

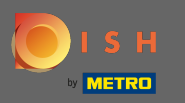

## Acum introduceți din nou noua parolă pentru a o confirma.  $\boxed{\text{T}}$

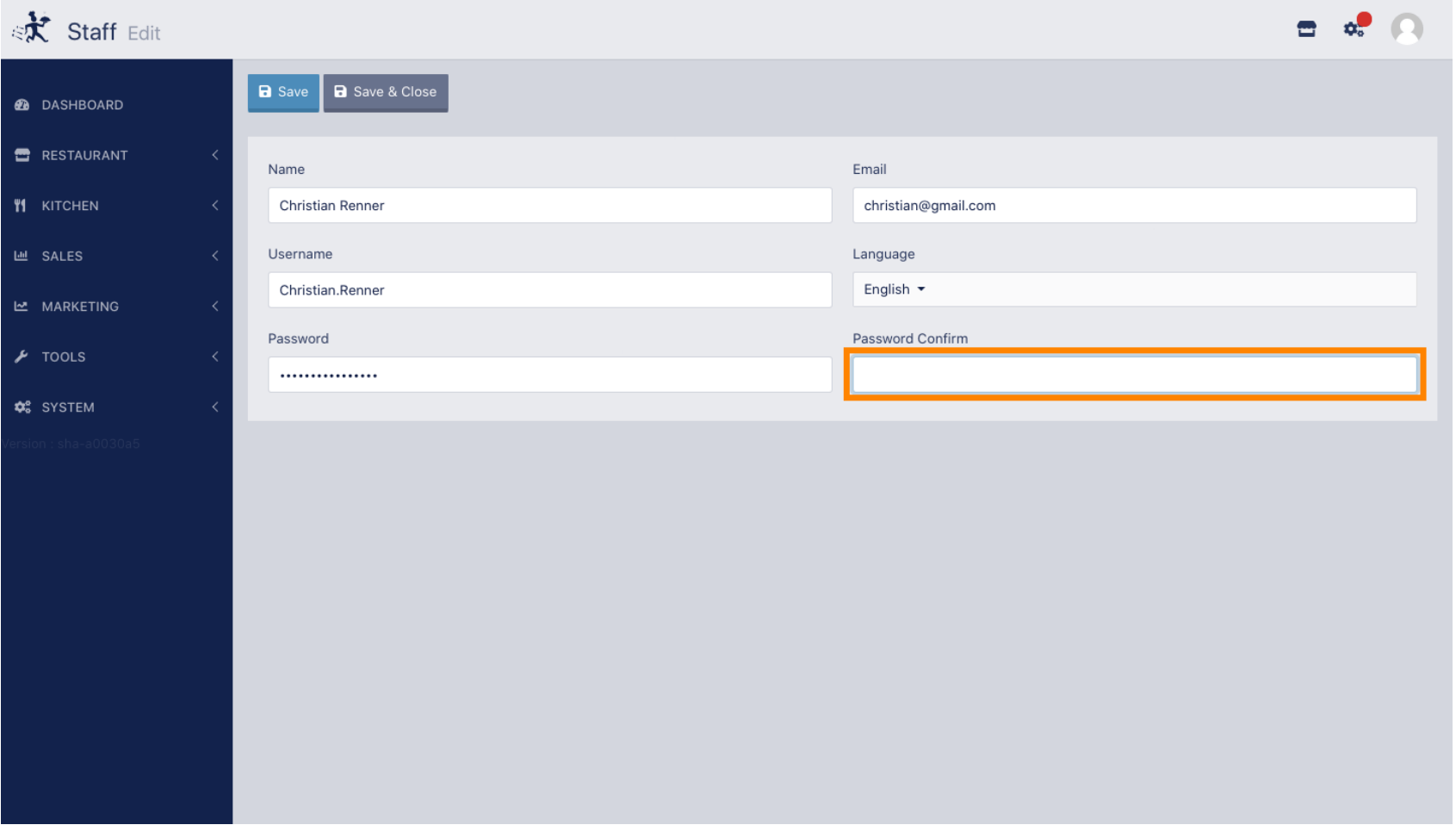

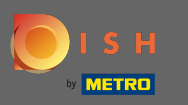

## Pentru a vă actualiza parola, faceți clic pe salvare .  $\boldsymbol{0}$

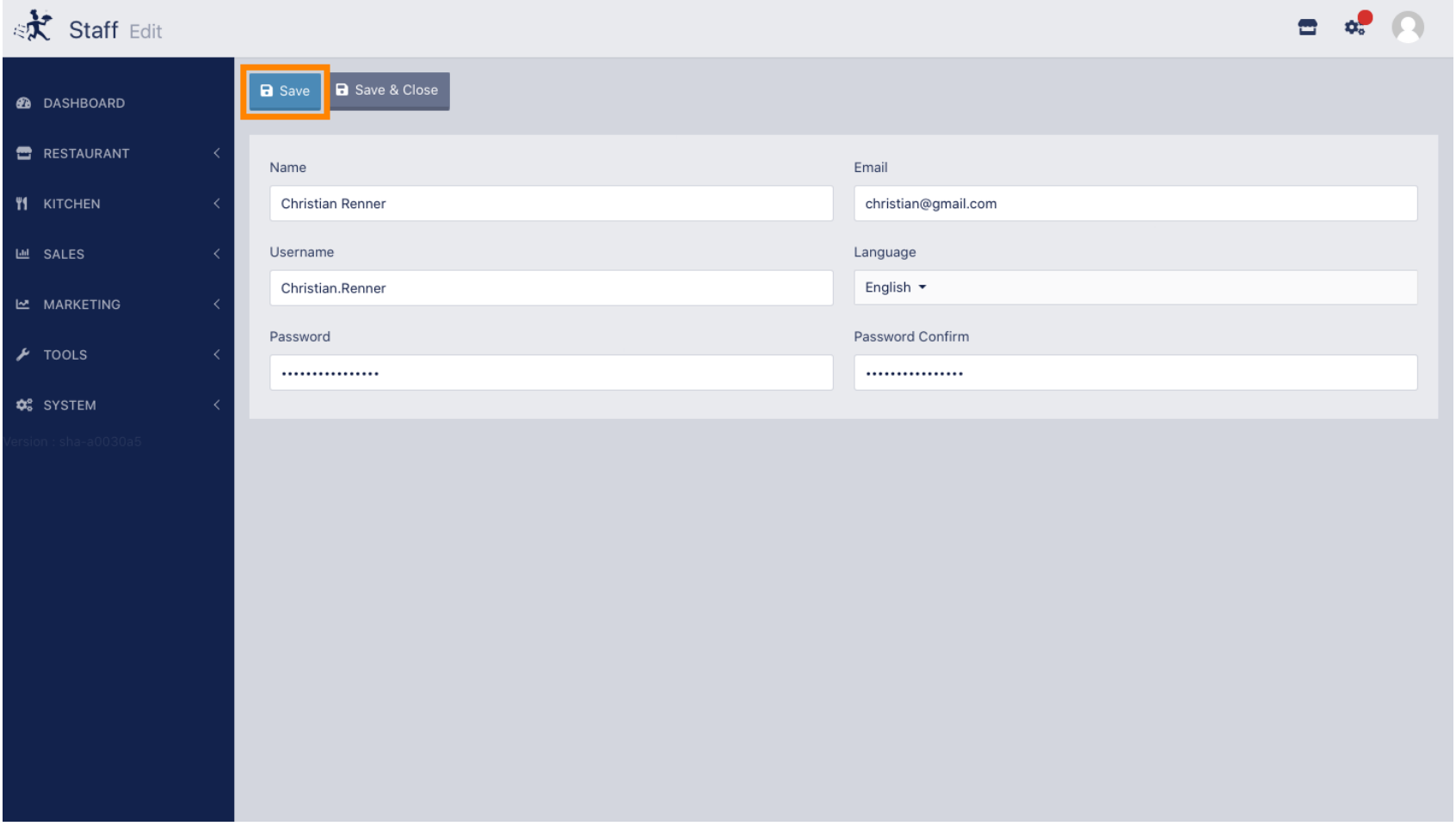

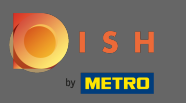

# Asta e. V-ați actualizat cu succes parola.  $\odot$

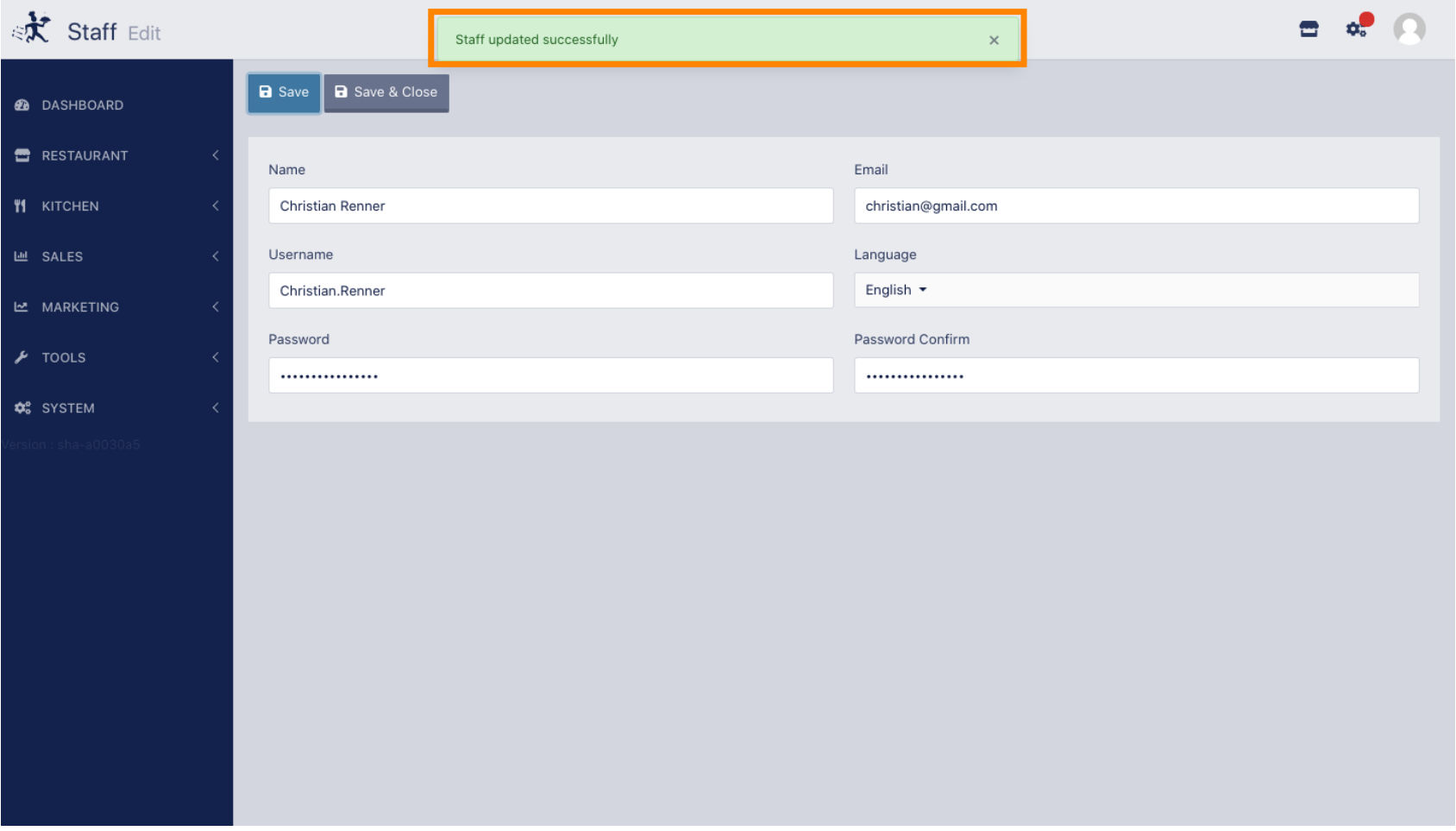